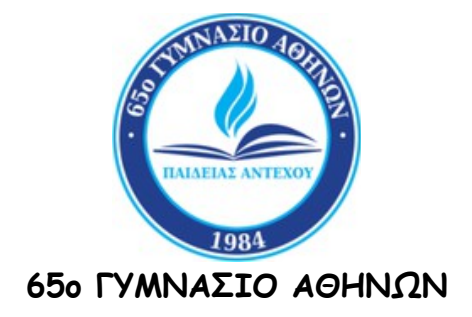

**ΤΕΧΝΙΚΟ ΑΡΘΡΟ**

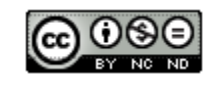

**ΑΝΤΙΜΕΤΩΠΙΣΗ ΤΟΥ ΠΡΟΒΛΗΜΑΤΟΣ ΤΗΣ ΔΙΑΡΚΟΥΣ ΜΕΙΩΣΗΣ ΤΗΣ ΔΙΑΡΚΕΙΑΣ ΤΟΥ ΚΩΔΙΚΟΥ ΠΡΟΣΒΑΣΗΣ ΤΟΥ ΔΙΑΧΕΙΡΙΣΤΗ ΤΟΥ ΕΞΥΠΗΡΕΤΗ ΔΙΚΤΥΟΥ ΜΕΤΑ ΑΠΟ ΚΑΘΕ ΑΛΛΑΓΗ ΤΟΥ.**

-----------------------------------------------------------------------

------------------------------------------------------------------------

**[Ηλίας Καίσαρης](https://iliaskessaris.sites.sch.gr/)**

**Αθήνα 2023**

#### **ΕΙΣΑΓΩΓΗ**

Στο άρθρο αυτό παρουσιάζεται μια λύση του προβλήματος της διαρκούς μείωσης της διάρκειας του κωδικού πρόσβασης του Διαχειριστή του Εξυπηρέτη Δικτύου μετά από κάθε αλλαγή του.

Στις πρώτες αλλαγές η διάρκεια του κωδικού ήταν ένα έτος. Σε μεταγενέστερες αλλαγές μειώθηκε στους έξι μήνες, για να φτάσει αργότερα τους τρεις μήνες. Η διαδικασία αυτή μπορεί να συνεχιστεί μέχρι να φτάσει σε υποχρεωτική καθημερινή αλλαγή.

Από πλευράς ασφάλειας, η παραπάνω διαδικασία είναι θετική, όμως η χρησιμοποίηση διαφορετικών κωδικών σε κάθε υποχρεωτική αλλαγή είναι πολύ πιθανό κάποια στιγμή να οδηγήσει σε απώλεια του κωδικού πρόσβασης και της δυνατότητας σύνδεσης στον εξυπηρέτη σαν διαχειριστής.

Επιπλέον δε η συχνή αλλαγή και μάλιστα καθημερινή, του κωδικού πρόσβασης μπορεί να αποβεί αρκετά ενοχλητική.

Το άρθρο αυτό διανέμεται με την άδεια *Creative Commons Αναφορά* റലെ *Δημιουργού-Μη Εμπορική Χρήση-Όχι Παράγωγα Έργα 4.0 Διεθνές (CC BY-NC-ND 4.0)*

# **ΚΕΦΑΛΑΙΟ 1: ΙΣΤΟΡΙΚΟ – ΕΠΙΛΥΣΗ**

### **1.1 ΤΟ ΙΣΤΟΡΙΚΟ ΤΗΣ ΕΜΦΑΝΙΣΗΣ**

Το πρόβλημα αυτό εμφανίστηκε (χωρίς να σημαίνει ότι δεν μπορεί να εμφανιστεί και σε άλλες περιπτώσεις) απ' όταν μου ζήτησαν τα *Windows Sever 2008 R2* για πρώτη φορά να αλλάξω τον κωδικό του **Διαχειριστή** του εξυπηρέτη του τοπικού δικτύου και συνεχίστηκε και τις επόμενες φορές. Ανάλογο πρόβλημα είχε παρουσιαστεί και σε εξυπηρέτη με *Windows Server 2003*.

#### **1.2 Η ΔΙΑΔΙΚΑΣΙΑ ΤΗΣ ΛΥΣΗΣ**

Η διαδικασία της λύσης περιλαμβάνει δύο σκέλη:

- 1. Αλλαγή *Τοπικής Πολιτικής Κωδικών* (Local Password Policy) σε Windows Server 2008 R2
- 2. Αλλαγή *Πολιτικής Κωδικών Τομέα* (Domain Password Policy) σε Windows Server 2008 R2

### **1.3 ΑΛΛΑΓΗ ΤΟΠΙΚΗΣ ΠΟΛΙΤΙΚΗΣ ΚΩΔΙΚΩΝ ΣΕ WINDOWS SERVER 2008**

Τα βήματα που πρέπει να ακολουθήσουμε (βήματα 1 – 3) για την επίλυση του προβλήματος παρουσιάζονται στην συνέχεια του εγγράφου *(εικόνα 1)*.

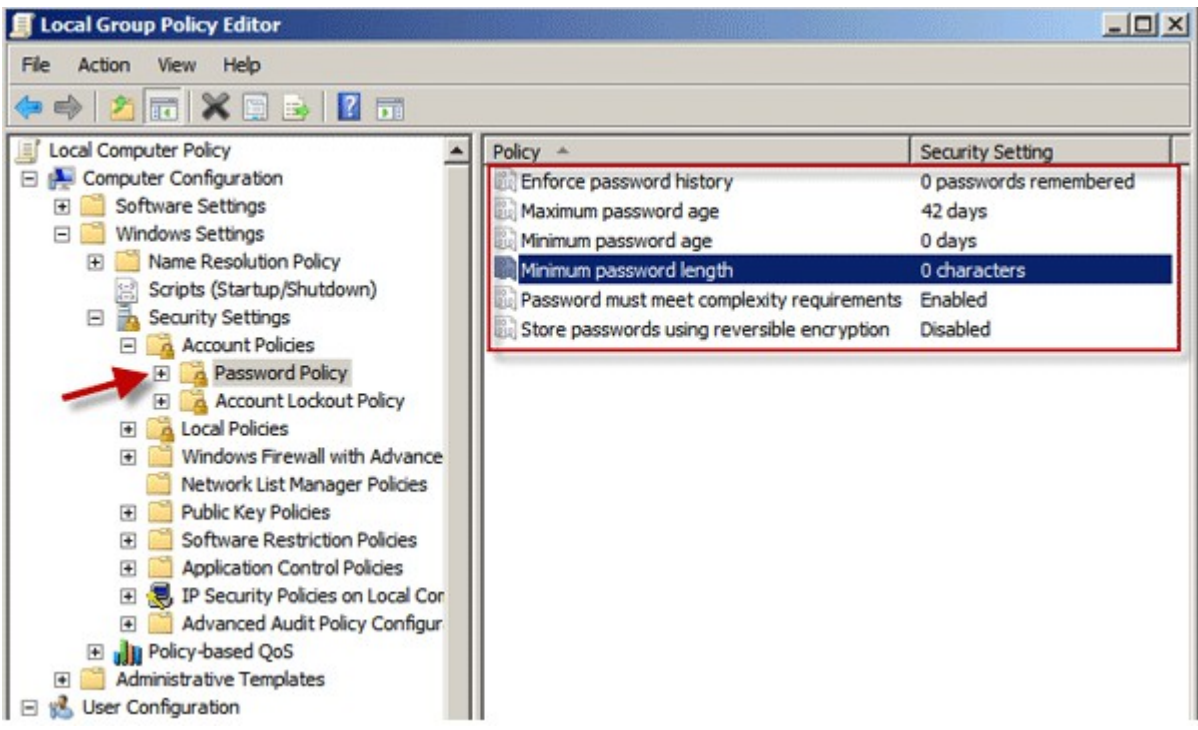

*Εικόνα 1: Επεξεργαστής Τοπικής Πολιτικής Ομάδας*

1. Πατάμε στην *Έναρξη* (Start) και επιλέγουμε *Εκτέλεση* (Run) για να ανοίξουμε το πλαίσιο διαλόγου *Εκτέλεση* (Run). Στη συνέχεια πληκτρολογούμε *gpedit.msc* και πατάμε *ΟΚ* για να ανοίξουμε τον επεξεργαστή *Τοπικής Πολιτικής Ομάδας* (Local Group Policy Editor).

- 2. Επεκτείνουμε την *Διαμόρφωση Υπολογιστή* (Computer Configuration) -> *Ρυθμίσεις των Windows* (Windows Settings) -> *Ρυθμίσεις ασφαλείας* (Security Settings) -> *Πολιτικές Λογαριασμού* (Account Policy) -> *Πολιτική Κωδικού* (Password Policy).
- 3. Κάνουμε διπλό κλικ στο εικονίδιο τις ρυθμίσεις του οποίου θέλουμε να αλλάξουμε στο φάκελο *Πολιτική* (Policy). Κάνουμε αλλαγή στις ρυθμίσεις του και στη συνέχεια πατάμε εικονίδιο *Εφαρμογή* (Apply)

Τα προαναφερόμενα βήματα είναι ορατά και στην *εικόνα 1* του παρόντος άρθρου.

## **1.4 ΑΛΛΑΓΗ ΠΟΛΙΤΙΚΗΣ ΚΩΔΙΚΩΝ TOMEA ΣΕ WINDOWS SERVER 2008**

Τα βήματα που πρέπει να ακολουθήσουμε για την επίλυση του προβλήματος παρουσιάζονται στην συνέχεια του εγγράφου (βήματα 1 – 9) και συνοψίζονται στην *αλλαγή πολιτικής Τομέα κωδικών* [\(Domain Password Policy\)](https://www.isumsoft.com/windows-2008/change-password-policy-on-windows-server-2008-r2.html) σε *Windows Server 2008 R2*.

- 1. Επιλέγω *Έναρξη* (Start) στη συνέχεια *Εκτέλεση* (Run) και στο πλαίσιο εισαγωγής που θα εμφανιστεί πληκτρολογώ *gpmc.msc* και πατάω το κουμπί *Εντάξει* (ΟΚ) ώστε να ανοίξω την *Κονσόλα Διαχείρισης Πολιτικής Ομάδας* (Group Policy Management Console).
- 2. Επεκτείνω το φάκελο *Τομείς* (Domain) για να βρω τον τομέα μου.
- 3. Επεκτείνω τον *Τομέα* μου και στη συνέχεια επεκτείνω το φάκελο *Αντικείμενα Πολιτικής Ομάδας* (Group Policy Objects) και στη συνέχεια επιλέγω *Εξ' ορισμού Πολιτική Τομέα* (Default Domain Policy) *(εικόνα 2).*

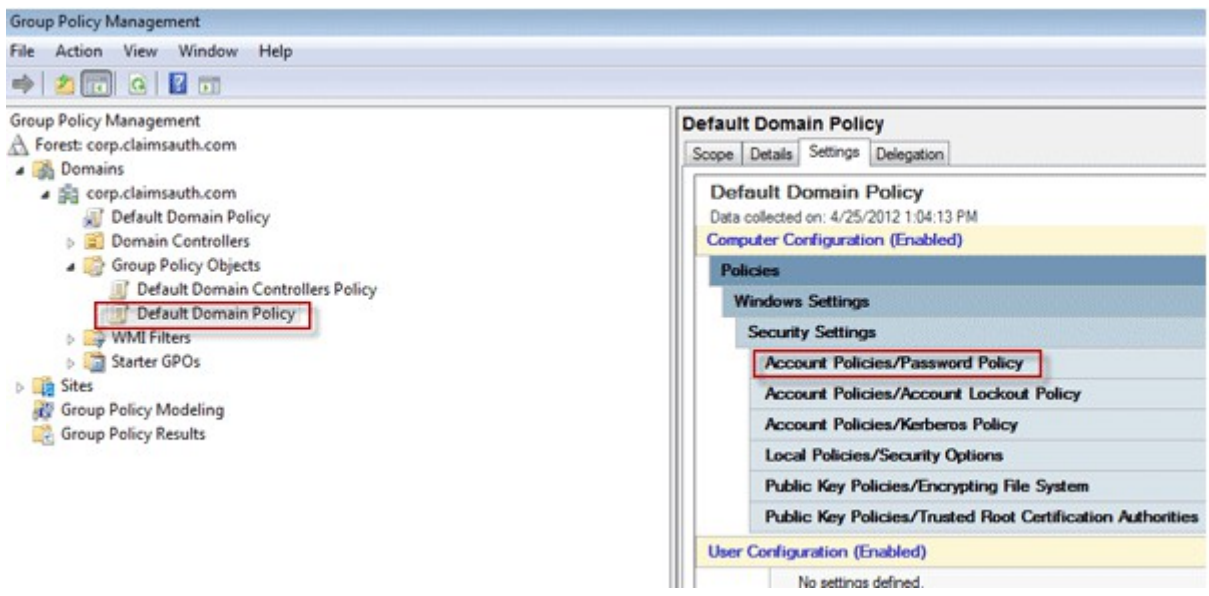

#### *Εικόνα 2*

4. Πατάω στη καρτέλα *Ρυθμίσεις* στο δεξιό πλαίσιο.

- 5. Επεκτείνω τις *Ρυθμίσεις των Windows* (Windows Settings) → *Ρυθμίσεις Ασφαλείας* (Security Settings) → *Πολιτικές Λογαριασμού / Πολιτική Κωδικού*.
- 6. Κάνουμε δεξί κλικ στο *Πολιτική Κωδικού* (Password Policy) και επιλέγω *Επεξεργασία* (Edit).
- 7. Τώρα ανοίγει το παράθυρο *Επεξεργαστής Διαχείρισης Πολιτικής Ομάδας* (Group Policy Management Editor). Στο φάκελο *Διαμόρφωση Υπολογιστή* (Computer Configuration) επεκτείνω το *Πολιτικές* (Policies)->*Ρυθμίσεις των Windows* (Windows Settings)->*Ρυθμίσεις Ασφαλείας* (Security Settings)->Π*ολιτικές Λογαριασμού* (Account Policies)->*Πολιτικές Κωδικού* (Password Policy) *(εικόνα 3)*.

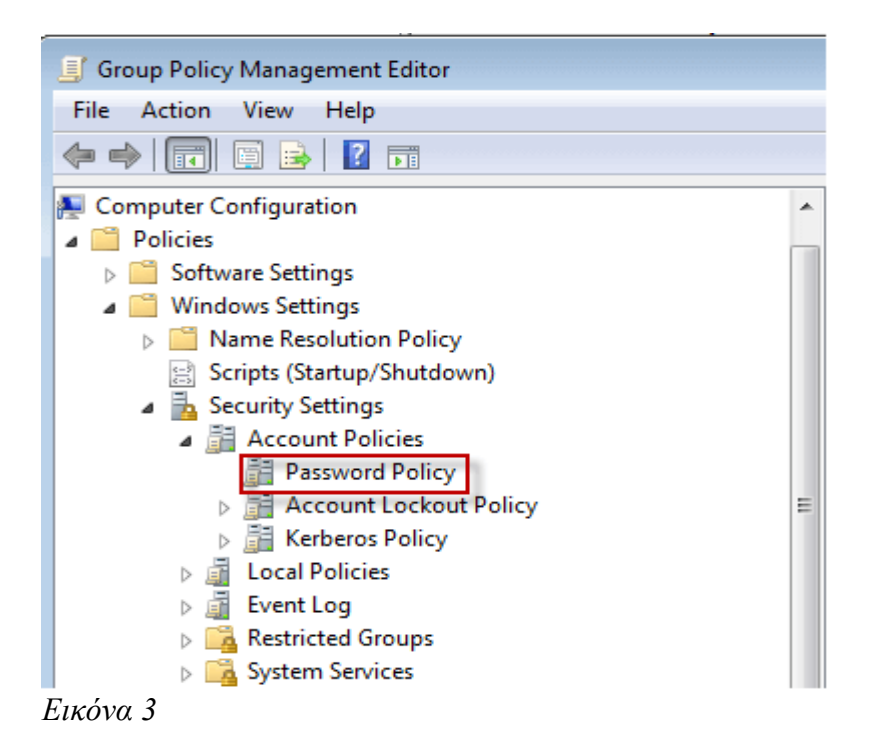

8. Στο δεξί πλαίσιο μπορούμε να αλλάξουμε τη πολιτική κωδικού σύμφωνα με τις ανάγκες μας *(εικόνα 4)*.

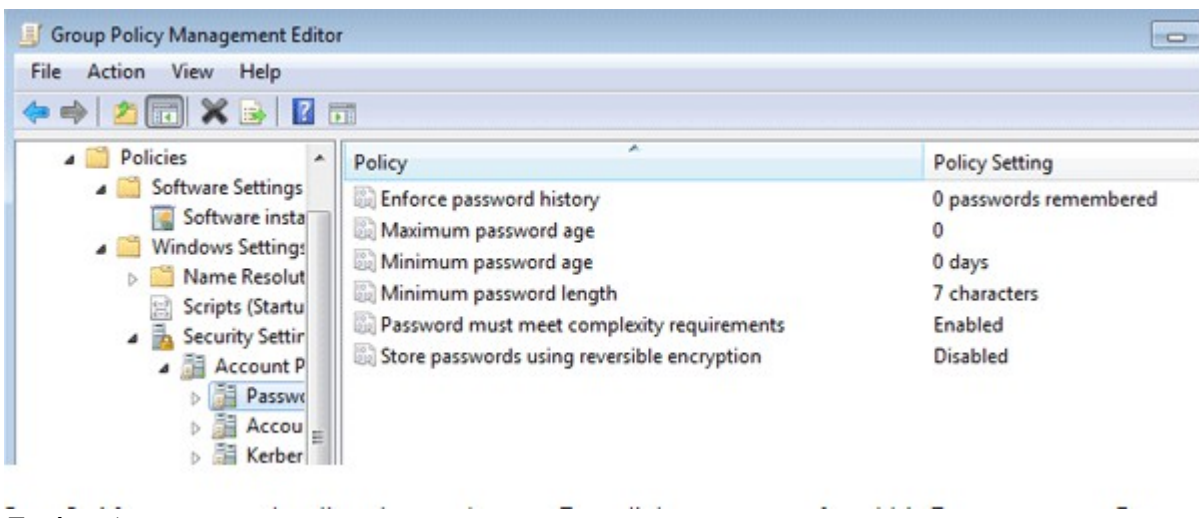

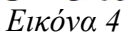

9. Αφού αλλάξαμε τη πολιτική του κωδικού στη συνέχεια ανοίγουμε τη γραμμή εντολών και πληκτρολογούμε *gpupdate/force* πατάμε enter (εικόνα 5) και επανεκκινούμε τον υπολογιστή *(εικόνα 5)*.

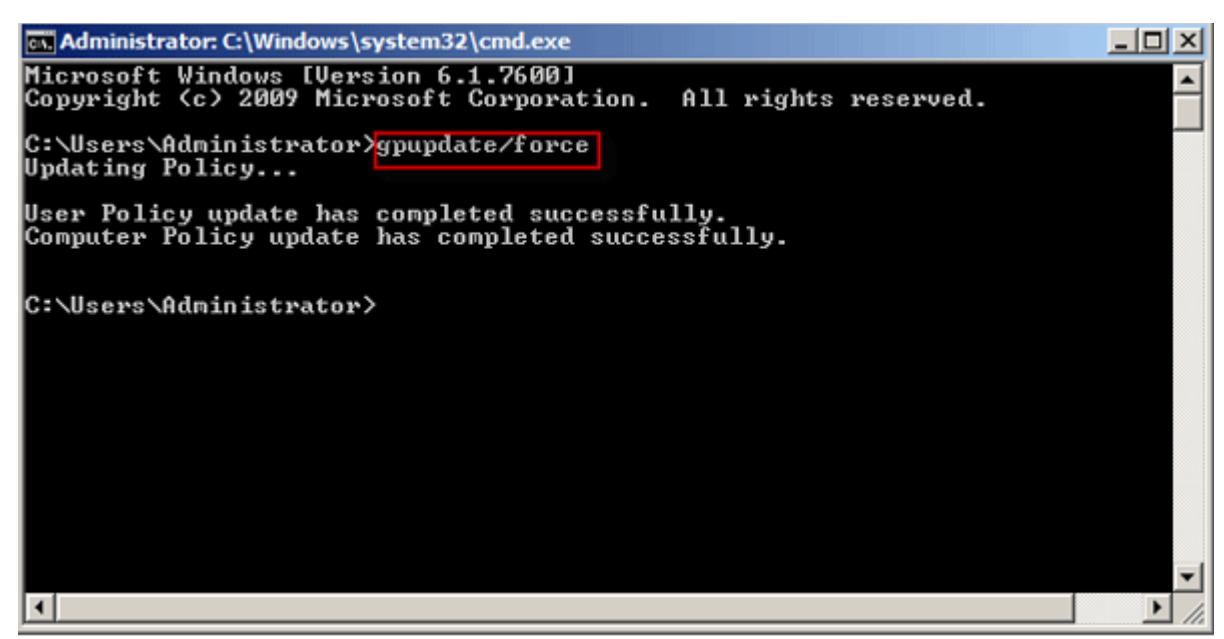

*Εικόνα 5*

Εάν επιθυμούμε να δούμε τη [υφιστάμενη πολιτική κωδικών](https://techexpert.tips/windows/windows-display-password-policy/) πληκτρολογούμε στη γραμμή εντολών *net accounts* και πατάμε enter *(εικόνα 6)*.

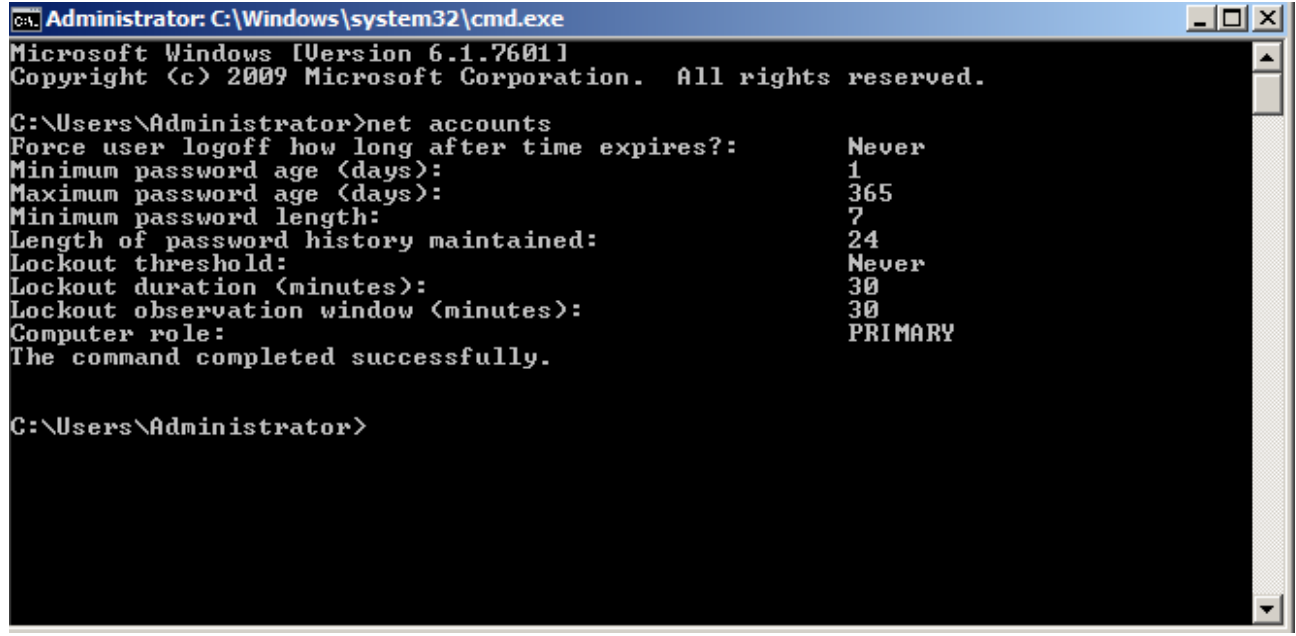

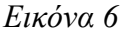